## **Introduction**

The following instructions are intended to guide you through the installation procedure and some standard configuration options for the DS-2400/DS-2800 Digital Voice Recorder and DSS Player Standard v1 Software. They are not intended to replace the manual that came with your product.

Note that the software can be configured in a number of different ways (dependant on customer's requirements) so this document can only show some of the most commonly configured options.

If you need assistance: Dictation Distributors Limited, ph: 0900 55 300

# **Pre-Install Checks**

- Check the PC meets the minimum specifications required for the product. These are listed on the exterior of the product box, and in the product manual. Alternatively, you can go to the "Downloads" page of our website at [www.dictation.co.nz](http://www.dictation.co.nz/) to download the Product Spec Sheet.
- Ensure you have the all the necessary product components. You will need:
	- o CD labeled *"DSS Player Standard Release 1"*
	- o Licence ID code that begins with the characters *"SD11…"*. This is printed on a separate light green or blue paper that is the same size as the CD cover.
	- o DS-2400/DS-2800 Digital Voice Recorder, including sD memory card and batteries.
	- o KP21 USB Download Cable.
- If you already use the DS-2400/DS-2800 but are moving to a new PC, we recommend you check all software settings on the old PC and copy these to the new PC. Alternatively, if other people in your office use the same equipment, you may be able to copy their settings.
- If your site already uses the Olympus product, ensure you know where the sound files are stored on your computer network. If this is the first install for your site, and you wish to share the files with other users on your network, you will need to create a shared Folder Structure. See below for more information on the Folder Structure.
- Do not plug in the Digital Voice Recorder until after the software is installed.

# **Folder Structure**

If this is a new install, and you wish to share the files with other users on your network, you will need to create a Folder Structure in a Shared Drive on your network, i.e. an area that can be accessed by all users. For easy recognition, we would recommend you call the folder "Dictation", or similar. If you do not know how to do this, please contact your IT person.

Within the "Dictation" folder you will need to create sub-folders. The naming and content of these sub-folders is entirely dependant on your specific requirements. If you wish to start with a simple Folder Structure, create the following sub-folders under the main "Dictation" folder: "Folder A", "Folder B", "Folder C", "Folder D", "Folder E", "Finished".

If you would like additional information on some commonly used Folder Structures, please request a copy of "Customer Install Instructions - Folder Structures". Once you have read this document, if you need more assistance, please phone Dictation Distributors to discuss options.

# **Installation**

- Insert the DSS Player Standard CD into the PC and follow the prompts (please see your DS-2400/DS-2800 manual for step by step instructions).
- Once the software is successfully installed, plug in the Digital Voice Recorder. Your PC should go through the process of loading the Drivers for the hardware.
- When you open the DSS Player Standard software for the first time, if you do not have the most up to date version, you will be prompted to run an Update – we recommend you do this. Be aware, this may take 8-10 minutes.
- Configure the software (see below) then test before using in a real situation.

# **Software Configuration**

## **DS-2400/DS-2800 Dictation Module (Authors)**

- Open the Olympus DSS Player Standard v1 Dictation Module software (Start Programs Olympus DSS Standard Pro – Dictation Module)
- Go to "Tools Options" and click on the Tabs shown below. Note that the settings shown are commonly configured options, and are not necessarily applicable in your environment.

## *Folder Design Tab:*

Use this tab to set the Properties for each Folder.

- In the left column, click on the Folder whose Properties you wish to change.
- Properties are displayed and modified in the right pane of this window.
- Set "Auto Download" to "yes", so that files will be downloaded automatically when the DVR is plugged in.
- Change the "Path" by browsing to the appropriate folder location for Folder A. If you are using the simple Folder Structure, as noted on page 1, the location will be [\\server1\Dictation\FolderA](../../Dictation/FolderA) (where "Server1" is the name of your company's Server).

This screen shot shows "Folder A" Properties.

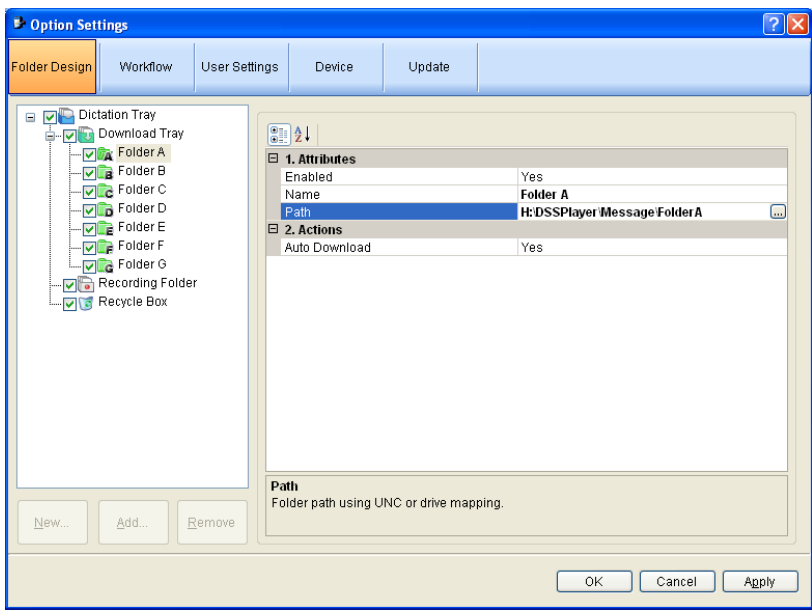

### *Workflow Tab:*

#### *Download Options:*

- Click on "Download" in the left column
- Put a tick beside "After downloading file(s), delete the original file(s)". Once the files have been downloaded onto the PC, this option will ensure the DVR is cleared, ready for more recordings.

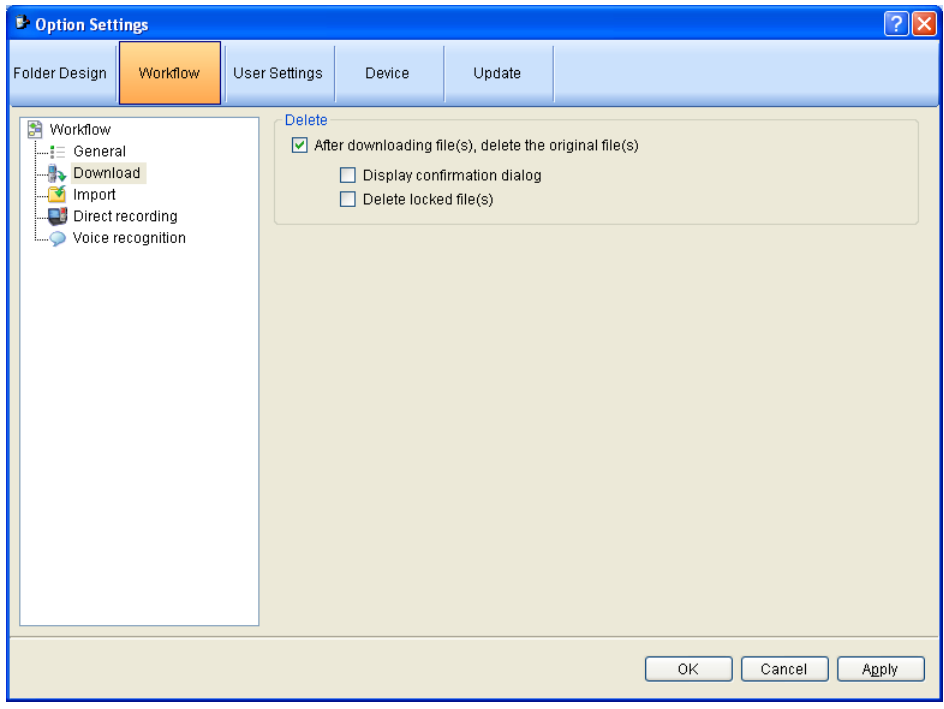

### *Device Tab:*

The settings on the Device Tab are used to configure the DS-2400/DS-2800 Digital Voice Recorder. If you change any settings, you must upload them to the Digital Voice Recorder before they will take affect.

To upload the Author ID to the Digital Voice Recorder:

- Ensure the DS-2400/DS-2800 DVR is connected to the PC
- Click on "Basic" in the left column
- Type in the Author Name in the "Author ID" field at the right
- Click on the "Update" button that appears at the top of the screen, just under the Tabs
- Choose "Only this page"
- The Author ID will be uploaded to the Digital Voice Recorder.

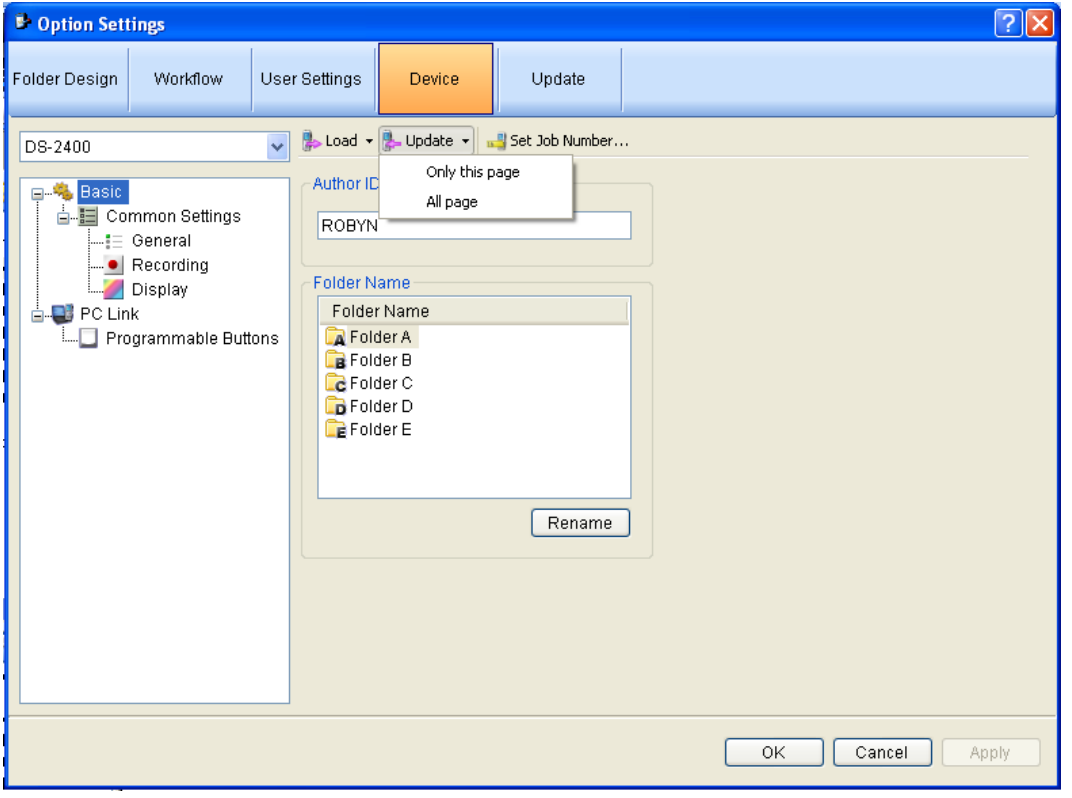